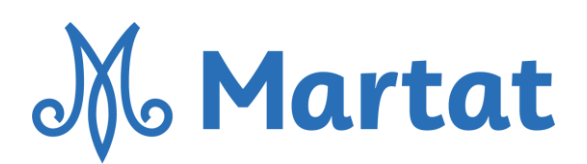

## Ohjeet verkkoruokakurssille liittymiseen

Kurssi toteutetaan Teams-alustalla. Saat ennen kurssia sähköpostiisi linkin, jonka kautta pääset liittymään mukaan. Parhaan kurssikokemuksen saavuttamiseksi suosittelemme kurssilla käytettäväksi tietokonetta, joka kannattaa asetella keittiöön niin, että ohjausta on helppo seurata. Myös puhelinta on mahdollista käyttää, mutta videonäkymä on luonnollisesti tällöin pienempi.

Mikäli osallistut tietokoneella, voit liittyä verkkoselaimen kautta, eikä sinulla tarvitse olla ladattuna Teamsiä koneellesi. Jos osallistut kännykällä tai muulla mobiililaitteella, tulee sinun ensin ladata Teams-sovellus. Jos Teamsin käyttäminen ei ole sinulle ennestään tuttua, varaathan hieman aikaa kurssille liittymiseen. Alla muutama käytännön vinkki tietokoneella ja mobiililaitteella osallistumiseen.

## **1. Liittyminen tietokoneella**

- Kun klikkaat sähköpostiviestissä saamaasi Teams-linkkiä, sinulta kysytään, kuinka haluat liittyä Teamskokoukseen (kuva alla).
- Jos linkki ei jostain syystä toimi, kopioi se ja liitä selaimen osoiteriviin.
- Jos koneellesi on ladattu Teams ja käytössäsi on käyttäjätili, voit klikata Avaa Teams (alin vaihtoehto). Mikäli et ole koneellasi aiemmin käyttänyt Teamsiä, klikkaa "Jatka tällä selaimella" (kuvassa keskimmäinen vaihtoehto).
- Tämän jälkeen sinua pyydetään syöttämään nimesi. Kirjoita kenttään nimesi, jotta ryhmän vetäjä tietää sinun olevan paikalla. Jos et halua kirjoittaa koko nimeäsi, kirjoita etunimi ja sukunimen etukirjain. Näin pystymme varmistamaan, että kurssille osallistuu vain kurssipaikan varanneita.
- Tarkista, että mikrofonisi ja kamerasi toimivat, mutta sulje mikrofoni ennen kurssialueelle liittymistä eli klikkaa mikrofoni-painiketta niin, että sen päälle tulee viiva.
- Ohjaaja voi sulkea osallistujien mikit, jos joltakin on unohtunut mikki päälle
- Klikkaa liity nyt, jonka jälkeen siirryt odotustilaan. Ohjaaja päästää sinut sisään kurssin alettua.
- Tarkista, että laitteessasi on äänet päällä.

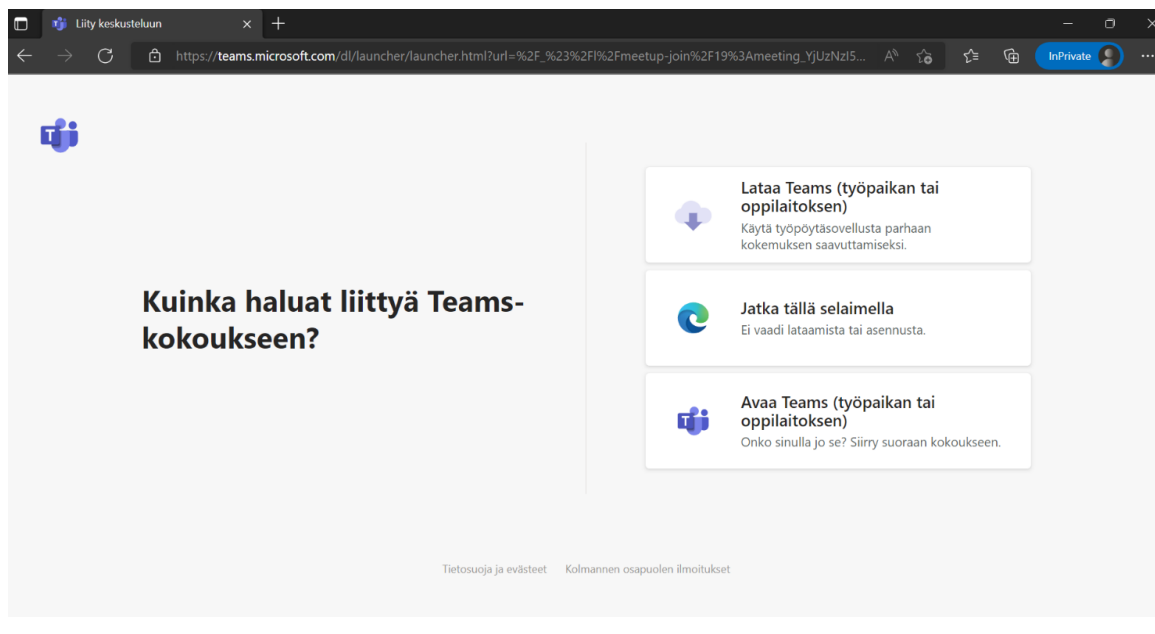

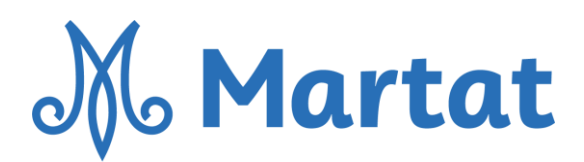

## **2. Liittyminen mobiililaitteella**

- Älypuhelimella tai tabletilla liittyäksesi sinulla tulee olla ladattuna laitteellesi Teams-sovellus. Mikäli sitä ei ole ladattuna, laite todennäköisesti ohjaa sinut lataamaan Teamsin klikatessasi kokouksen linkkiä saamastasi sähköpostiviestistä. Vaihtoehtoisesti voit ladata sovelluksen maksutta laitteesi sovelluskaupasta. Seuraa laitteesi ohjeita. Sovelluksen ladattuasi pääset liittymään mukaan kokouslinkistä.
- Liityttyäsi sinua pyydetään syöttämään nimesi. Kirjoita kenttään koko nimesi, jotta ryhmän vetäjä tietää sinun olevan paikalla. Jos et halua kirjoittaa koko nimeäsi, kirjoita etunimi ja sukunimen etukirjain. Näin pystymme varmistamaan, että kurssille osallistuu vain kurssipaikan varanneita.
- Tarkista, että mikrofonisi ja kamerasi toimivat, mutta sulje mikrofoni ennen kurssialueelle liittymistä eli klikkaa mikrofoni-painiketta niin, että sen päälle tulee viiva. Ohjaaja voi sulkea osallistujien mikit, jos joltakin on unohtunut mikki päälle
- Klikkaa liity nyt, jonka jälkeen siirryt odotustilaan. Ohjaaja päästää sinut sisään kurssin alettua.
- Tarkista, että laitteessasi on äänet päällä.